## **총괄납부사업자 부가가치세 전자신고 방법(회사 사업장별 신고)**

일반과세자 부가가치세는 관할 세무서에 신고, 납부합니다. 다만, 지점(종사업자)과 같이 2개 이상의 사업장을 운용하는 경우 납세자의 납부 절차 및 자금 부담 등을 해소하고자 **신고는 각 사업장 별로 신고하지만 납부는 본점(주사업자)에서 일괄 납부** 할 수 있는 예외 규정을 두어 총괄납부 할 수 있습니다.

K1-ERP(OK-ERP) 에서는 2개 이상의 사업장을 [일반환경설정-회사(사업장)관리] 회사 사업장 별로 등록하여 사용하거나, 또는 [일반회계-코드관리-현장코드]에서 현장코드별로 사업장을 등록하여 운용하는 방식이 있습니다.

## **가. 총괄납부사업자(주사업자) 전자신고 방법**

다.

1) 세금계산서합계표/계산서합계표 작성 외 부가세부속서류 작성

① [일반회계-부가가치세-매출처별세금계산서합계표]에서 조회기간을 확인후 [조회]버튼을 클릭합니다.

② 조회된 합계표 내용을 확인 후 [파일로저장]버튼을 클릭합니다.

☞ 매출처별세금계산서합계표, (매출/매입)계산서합계표 작성 방법도 위와 동일합니

\* 매출처벌 세금계산서 합계표, 부가세 신고 도우미 [657]  $-10^{16}$ 기간  $(2)$  $[2019-04-01]$   $\bullet$   $[2019-05-30]$   $\bullet$ 원장출력 점검기능 価格量利益 证当보기 국세청전송한참 UpDate □ 실제 거래일자로 검색 口 从容登(创登)图 四司 수정모드 전자산고분 조회발법 정물방법 **FIMBRI- THAIN RESAIL** □ 수정신고용으로 계장 ⊙ 부가세신고용으로 ○ 거래처벌로 잡계(메타게이트 제출용) ○ 거래처료드○ 거래처명 ⊙ 사업자변호 사업자변호 2年 **明登차4** 공급가맥 建工 **B** 이전자세금계산서 사업자발행분 65,557.25  $17$ 655,572,500 Δ <u>이발령분</u> 주민활용문  $\overline{\mathsf{n}}$ т 655.572.511 65,557.2 정자이외의 사업자발행분 26,740,000  $\overline{13}$ 2,674,000 이발형문 주민양학부  $\overline{a}$ 2,674,000 26,740,000 소계 13 利利可望 **765,000 NTIPlere**  $111 - 11 - 11111$ 8,090,000 809,000 **IN** 3 전자이회의발행분 123-45-67890 | त्र 11,000,000 - N 1,100,000

③ [일반회계-부가가치세-부가세부속서류]에서 신고할 서식을 클릭합니다.

④ 조회기간을 확인 후 [조회]버튼을 클릭합니다.

⑤ 조회된 내역을 확인 후 [파일로저장]버튼을 클릭합니다.

⑥ 부가세 부속서류는 전체 서식 중 신고대상 서식만 작성하여 파일로 저장합니다.

## **☞ 총괄납부사업자(주사업자)는 부속서류 '사업장별부가세 과세표준 및 납부(환급)세액신고 명세서'를 반드시 파일로 저장합니다.**

2) 부가가치세신고서 작성

① [일반회계-부가가치세-부가세신고서]를 클릭합니다.

② **총괄납부사업자(주사업자) 항목에 체크합니다.**

③ 조회기간을 확인 후 [조회] 버튼을 클릭합니다.

④ 조회된 부가가치세신고서 내용을 확인 후 [파일로저장]버튼을 클릭합니다.

⑤ 부가가치세신고서 선택옵션 중 **[전자신고 파일생성]**은 반드시 체크합니다.

'사업장별부가세 과세표준 및 납부(환급)세액신고명세서'에 입력한 납부세액과 부가세 신고 서에 입력한 '총괄납부 사업자 납부할 세액(환급받으 세액)'에 입력 **세액은 반드시 일치**해야 합니다.

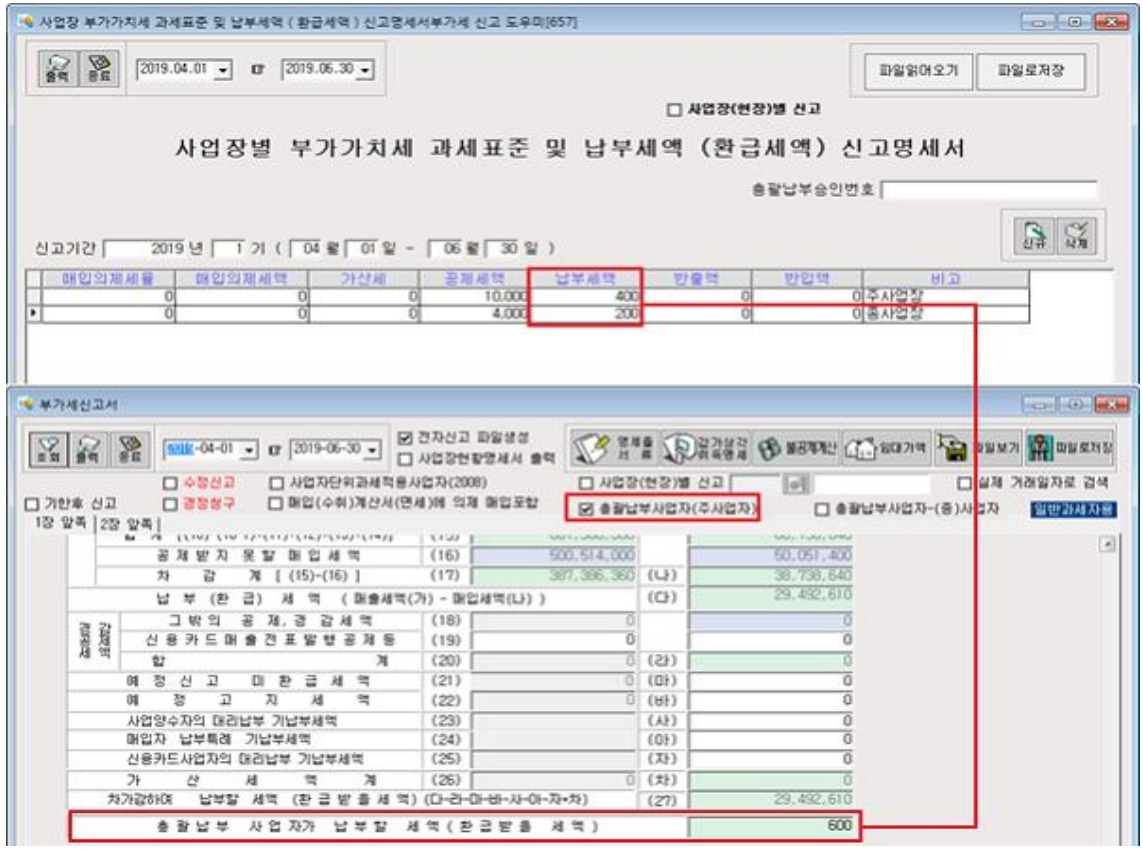

3) 전자신고 -일반 [전자신고파일제작]

③ 제출자 인적사항 등록 내용을 확인합니다.

• 전자신고, 부가세 신고 도우미 [657]

기간 : 2019-04 ~ 2019-08

제출자 인적사항 부가세제작

제출자(대리인) 대표자 ( 설명 ) 대표자

AP업자 등록변호 |111-11-11119

관리 변호

사업장 세무서코드 <sup>[119]</sup>

① [일반회계-부가가치세-전자신고-일반]을 클릭합니다.

제출(신고) 면원일 <del>- -</del> -제 출 자 구 분 별만 [부가세제작] 탭을 클릭하면 파일로 저장된 부가가치세신고서와 각종 부가세 부속서류가 표

② [제출자가 인적사항] 탭에서 전자신고용ID**(총괄납부사업자-주사업자ID)**를 입력합니다.

임시 파일:C:#OKERP#OKERP-Data#Vat#201912#

비탈변호:[

| 조정만 번호 |

[전자신고 사용자ID<mark>[charl]</mark>

| 법인명(상 호) | 부가세 신고 도두

주민통복변호 [10111-3046813

.<br>시부대리입민 만남 결국 ( 전자신고 사용자 ID 1와<br>다른 사항은 저작지 좋지가달정보를 이용합니다.

 $|a|$   $|b|$ 

易

전자신교서 제작

.<br>그 암호화하며 제작<br>IV 존재하는 서식만 표시

 $\frac{1}{21}$ 

 $\overline{ }$ 

시됩니다.

저장된 부가세 신고서식을 확인 후 [전자신고서 제작]버튼을 클릭합니다.

 $\blacksquare$ 

**NEBRI: MAINS R7** 

图显 IBS:

보관파일명을 입력 후 [저장]버튼을 클릭합니다.

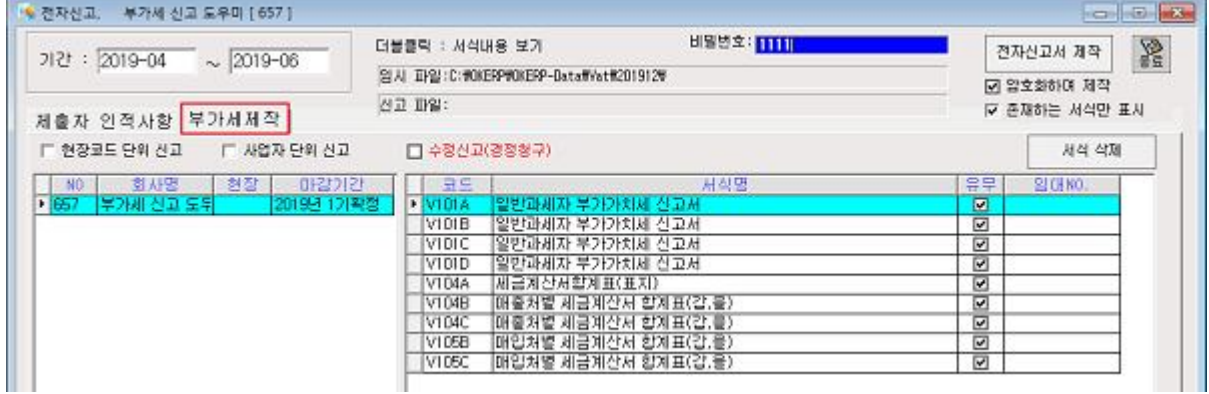

4) 부가가치세변환 후 신고서전송하기

① 국세청 홈텍스 서비스에서 제공하는 부가가치세 변환프로그램을 실행하여 부가세신고서 를 변환 후 신고서를 전송합니다.

**나. 총괄납부사업자-(종)사업자 전자신고 방법**

① 부가세신고서를 변환 후 신고서 전송하는 방법 총괄납부사업자(주사업자)와 동일합니다.

4) 부가가치세변환 후 신고서전송하기

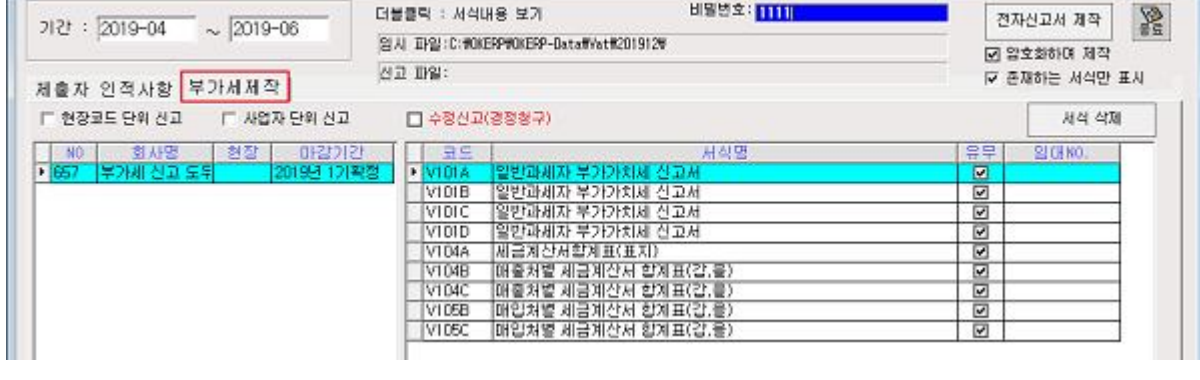

 $\sim$   $\sim$ 

② 제작방법은 총괄납부 사업자(주사업자) 와 동일 합니다.

- The Sounday - Coupons - 더블룸릭 : 서식내용 보기 - - - - - 비밀변호: TITUL -

- ① [제줄차 인적사항] 탭에서 전자신고사용자ID **(총괄납부사업자-종사업장ID)**를 입력합니다.
- 3) 전자신고 -일반 [전자신고파일제작]

-<br>- 현자신고, 부가세 신고 도우미 [ 657 ]

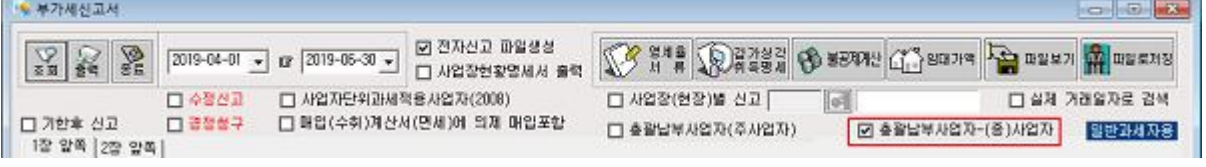

- ④ 조회된 부가가치세신고서 내용을 확인 후 [파일로저장]버튼을 클릭합니다.
- ③ 조회기간을 확인 후 [조회]버튼을 클릭합니다.
- ② 총괄납부사업자(종)사업자 항목에 체크합니다.
- ① [일반회계-부가가치세-부가세신고서]를 클릭합니다.

2) 부가가치세신고서 작성

를 **작성하지 않습니다.**

☞ 총괄납부 (종)사업자는 부속서류 **'사업장별부가세 과세표준 및 납부(환급)세액신고명세서'**

합계표 작성방법 및 부가세부속서류 작성 방법은 총괄납부사업자(주사업자)와 동일합니다.

1) 세금계산서합계표/계산서합계표 작성 외 부가세부속서류 작성